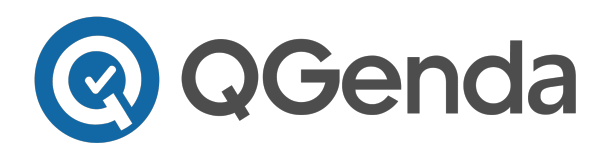

**QGenda, LLC 3340 Peachtree Rd. NE, Suite 1100 Atlanta, GA 30326 www.QGenda.com · 770.399.9945**

## **Running the New QGenda Algorithm**

*QGenda's brand new scheduling algorithm is finally here! Please note that this workflow will be temporary as we get ready to release the New Admin Tab. This guide will help walk through how to use it in the current Admin Tab.*

Currently, it is best to confirm 3 things before clicking Make Schedule:

- 1. Staff Filter
- 2. Task (Run) Filter
- 3. Active Week Selected

With the new algorithm, the first two steps stay the same. An Active Week can be selected; however, it is not necessary. Steps to run new algorithm are as follows:

1. Adjust the Staff and Task Filters as necessary.

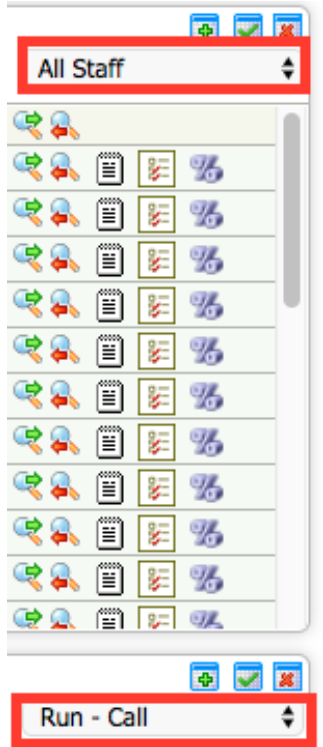

2. Click Make Schedule. This will create a pop up that displays "AI Optimized Algorithm." This is the new algorithm! *Note: The drop down allows the option to run the current (Classic) algorithm*.

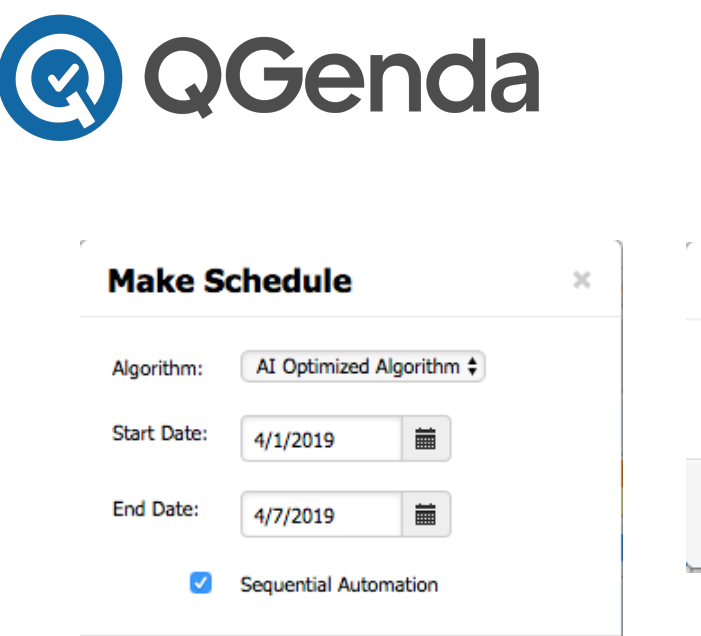

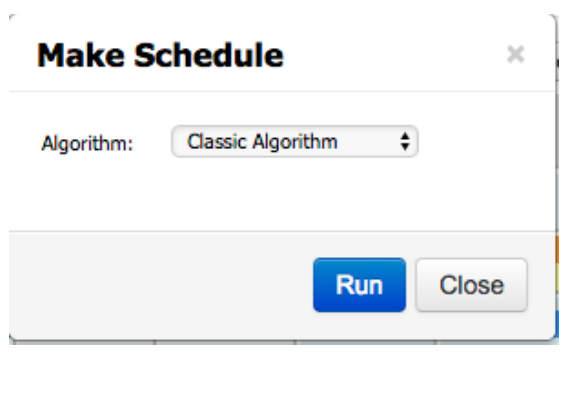

**3340 Peachtree Rd. NE, Suite 1100**

**www.QGenda.com · 770.399.9945**

**QGenda, LLC**

**Atlanta, GA 30326**

3. Choose the start and end date for which the algorithm should run.

Close

Run

- 4. "Sequential Automation" means that the algorithm will run week by week, in chronological order. Think of this as running the schedule as it is done today (week by week, changing the active week), but with one click.
	- a. Un-checking "Sequential Automation" will run the schedule based on scarcity. **Involving a QGenda representative is highly recommended to determine which run filters, if any, would benefit from** *not* **running sequentially.**
- 5. Click "Run"

In addition to the updated algorithm, there is now updated wording for certain conflicts within the schedule summary menu:

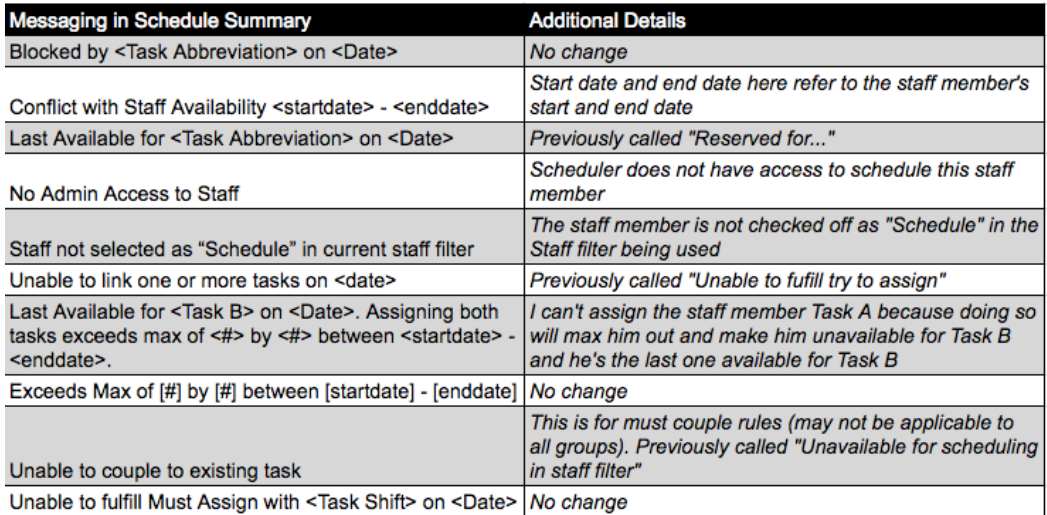